# El Paso HMIS Steering Committee Meeting "The More You Know"

August 2022 epchomeless.org

## What Will Be Covered?

- Clarity Feature Update-August 2022
- Referral Process & How to Accept
- Using the Community Queue
- Conclusion/Questions

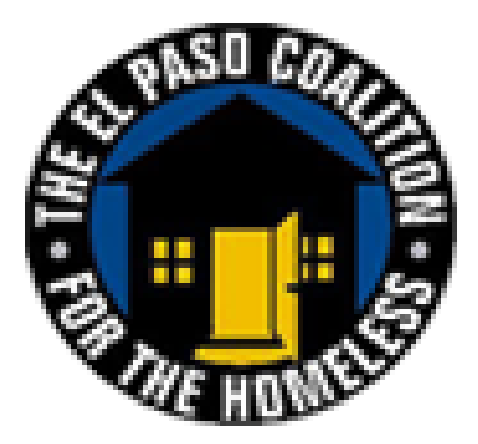

# Clarity Update-August 2022

- New Update will be live on August 22, 2022.
- Update will feature a "Housing Move-In Date" Warning Banner and Direct Referral Expiration Threshold.

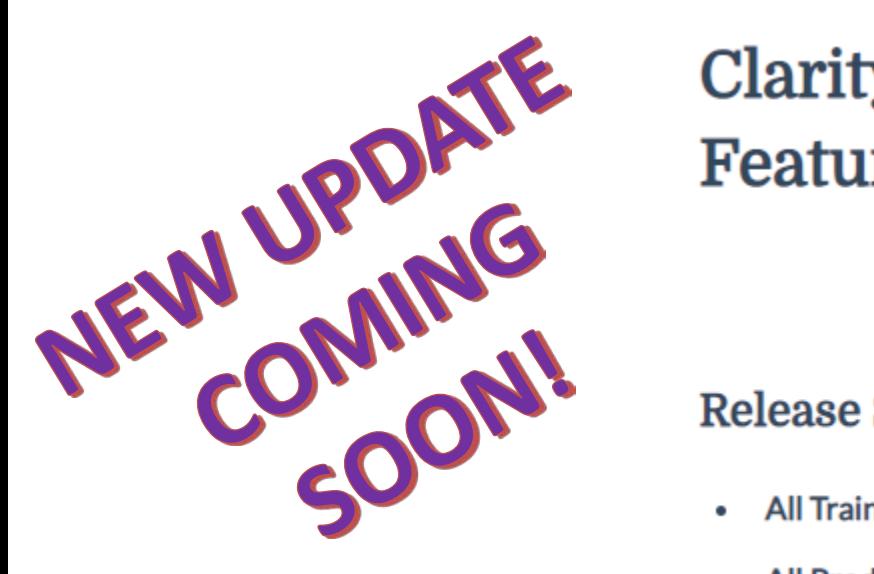

### **Clarity Human Services: August 2022 Feature Updates**

### **Release Schedule:**

- **All Training Sites: Monday, August 8, 2022**
- All Production Sites: Monday, August 22, 2022

### Housing Move-In Date Warning

Before this update, the system displayed a warning banner when any household member's Housing Move-In Date was not on or between the Project Start Date and Project Exit Date. To better align with HUD logic, the system will now only display the banner when the Head of Household's Housing Move-In Date is not on or between the Project Start Date and Project Exit Date.

The banner will be displayed for all household members in the enrollment (not just the Head of Household) so that a user viewing another household member's enrollment will know that the Head of Household's Move-In Date is outside of the appropriate date range.

A The Head of Household's 'Housing Move-In Date' entered is prior to their 'Program Start Date'. Please update as applicable.

### Housing Move-In Date Warning

The banner language is as follows:

• If the Head of Household's Housing Move-In Date is before the Program Start Date of the record being viewed, the banner says, "The Head of Household's 'Housing Move-In Date' entered is prior to their 'Program Start Date.' Please update as applicable."

A The 'Housing Move-In Date' entered is prior to the client's 'Program Start Date'. Please update as applicable.

Enroll 'ESG City Rapid Re-Housing 20-21' program for client John Wayne

**Project Start Date** 

08/08/2022

COMPLETE HOUSING MOVE-IN DATE WHEN CLIENT MOVES INTO A PERMANENT HOUSING UNIT

**Housing Move-In Date** 

08/07/2022 25

### Housing Move-In Date Warning

• If the Head of Household's Housing Move-In Date is after the Program Exit Date of the record being viewed, the banner says, "The Head of Household's 'Housing Move-In Date' entered is after their 'Program Exit Date.' Please update as applicable."

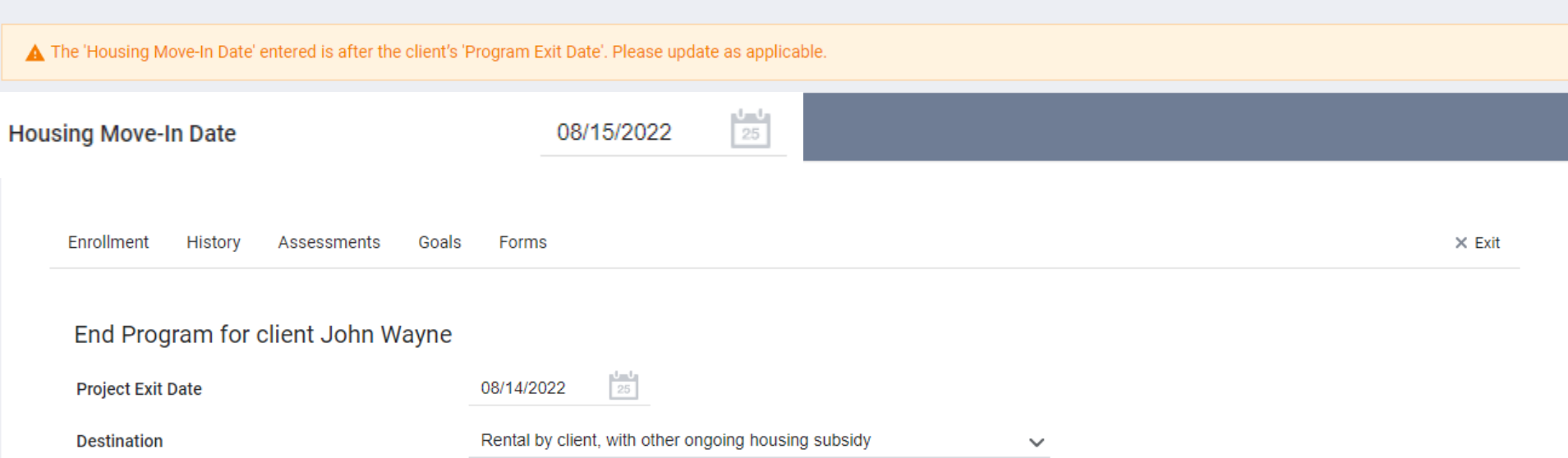

## Direct Referral Expiration

A Direct Referral Expiration Threshold has been added to the system for referrals.

- $\checkmark$  The setting designates when the system will expire a "Pending" or "Pending in Process" direct referral.
- $\checkmark$  When this setting is available, the El Paso HMIS team will set this for the system. The amount of days will be discussed with all agencies.

The system records the following values for a direct referral that is expired due to the Direct **Referral Expiration Threshold:** 

- Status = Expired
- Denied By Type = Provider
- Denied Reason = Referral Time Expired
- Expired Date = Date of Expiration

- $\triangleright$  The referral process helps show when a client makes contact with an agency and enters a program. Follow these steps to accept a referral for your programs:
- 1) When you get notice of a referral to your program (either by email or notification on HMIS), click on "Referrals" button on top right of screen.

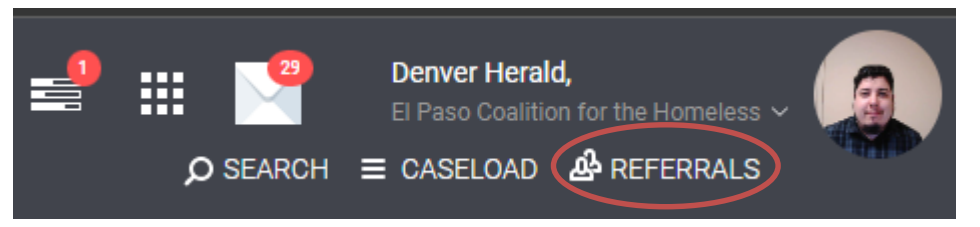

2) Search for client referred to your program. Referral should show clients first and last name, program referred to, agency that referred client and if they are qualified.

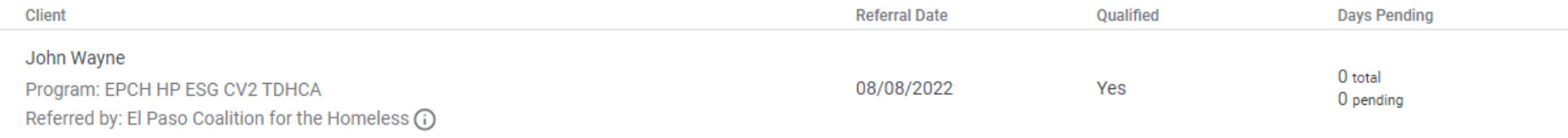

### 3) Once the referral has been found, click on the edit button to look at details of the referral.

**CANCEL** 

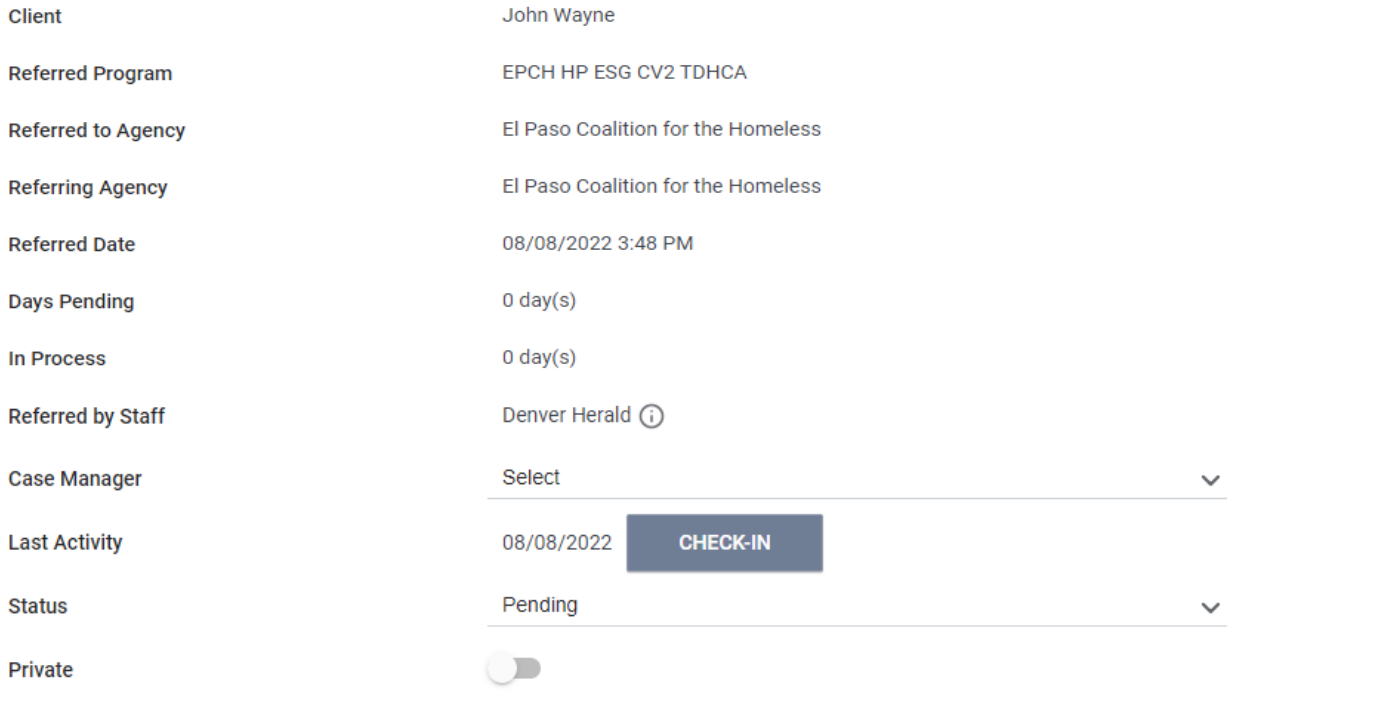

**SAVE CHANGES** 

4) Always check for notes by scrolling down on the referral screen. Notes may be provided to contact client and provide more details. Notes can be added as well to give status of client by typing in the box and clicking on Send Note.

#### **NOTES**

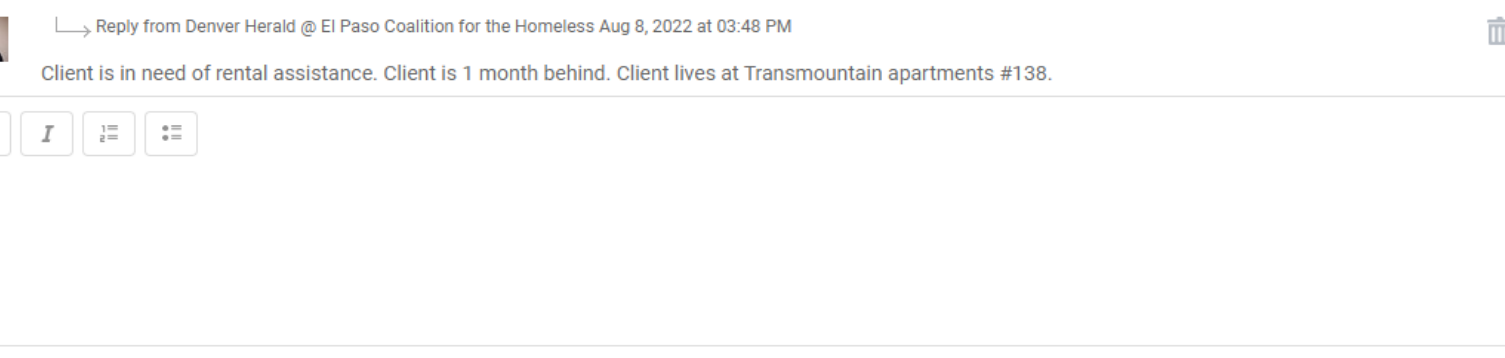

 $\clubsuit$  If you have reached out to the client and did not get an answer, always leave a note. It helps us see the progress of getting the client to your agency.

SEND NOTE

5) Once contact has been made (Either over the phone or in person), change status from "Pending" to "Pending in Process". You may also choose a case manager who will be working with client.

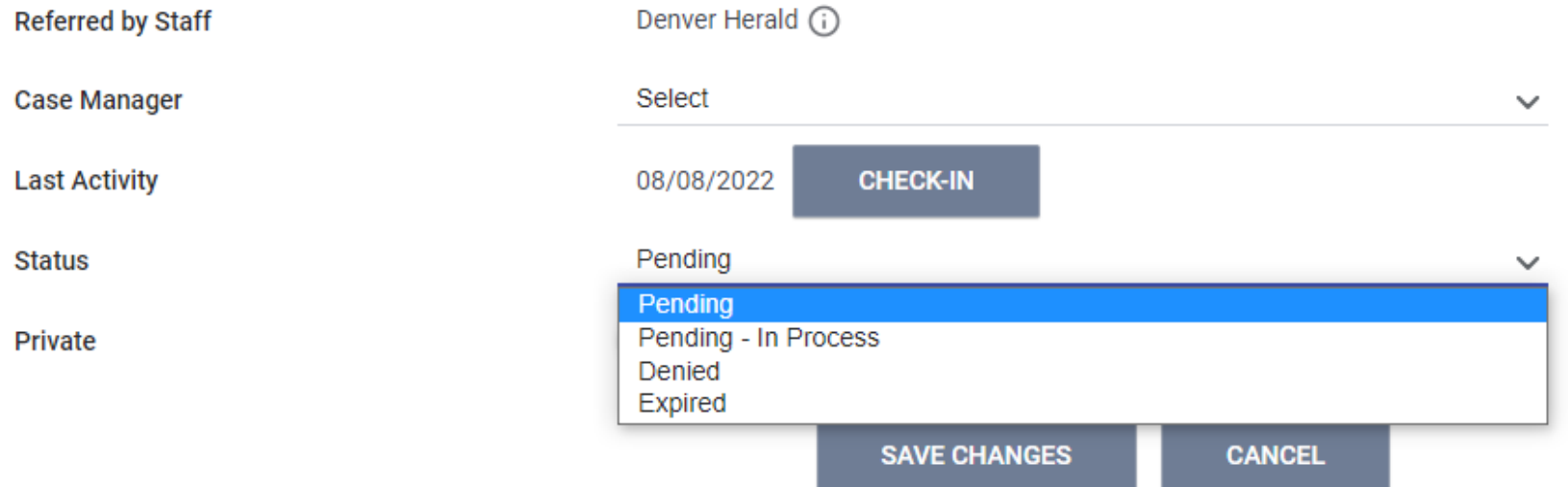

 $\cdot$  If client does NOT qualify for your program, choose Denied and provide reason.

6) Once client is ready to enroll in program, make sure the toggle is on for "Program Placement a result of Referral Provided by" to make sure referral connects to the program. Once enrolled, referral process is complete!

Program Placement a result of Referral provided by El Paso Coalition for the Homeless

#### Include group members:

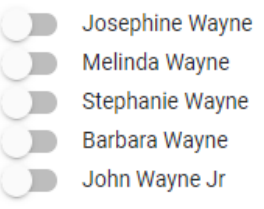

1 pending referral(s), Oldest 0 days.

PRINT DIRECTIONS

**ENROLL** 

### Referral connection is crucial for both agencies and coordinated entry reporting!

## Community Queue

- $\cdot$  The Community Queue is a way for agencies to help clients who did not get into a program due to space, availability or other situations.
- $\checkmark$  To look at the Community Queue, click on the Referrals button and choose the Community Queue tab.

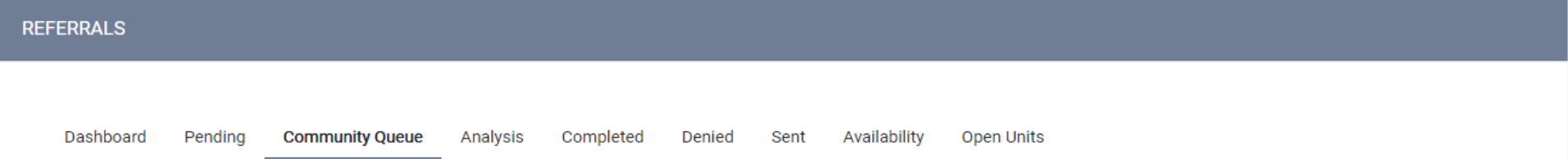

 $\checkmark$  The Community Queue allows you to see all clients or clients only eligible for your program. To see only eligible clients, toggle the "Eligible Clients Only" switch.

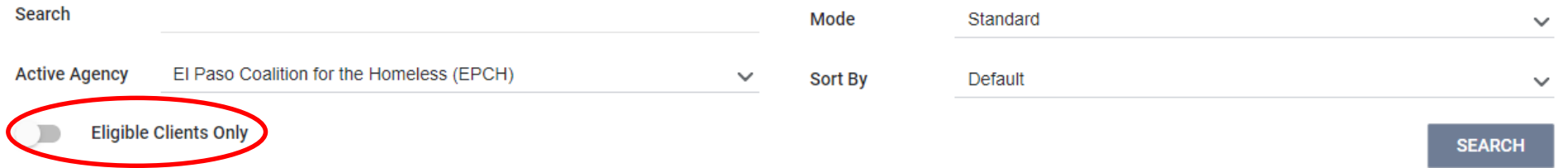

### Community Queue

 $\checkmark$  To look into client and assign client to your agency and program, click on client. Clients will be listed based on days in Community Queue.

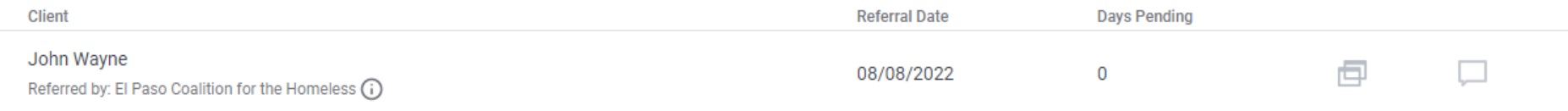

 $\checkmark$  To reassign client to one of your programs, go to REASSIGN section of Community Queue referral and choose program client will be assigned to. Then proceed with Referral Process.

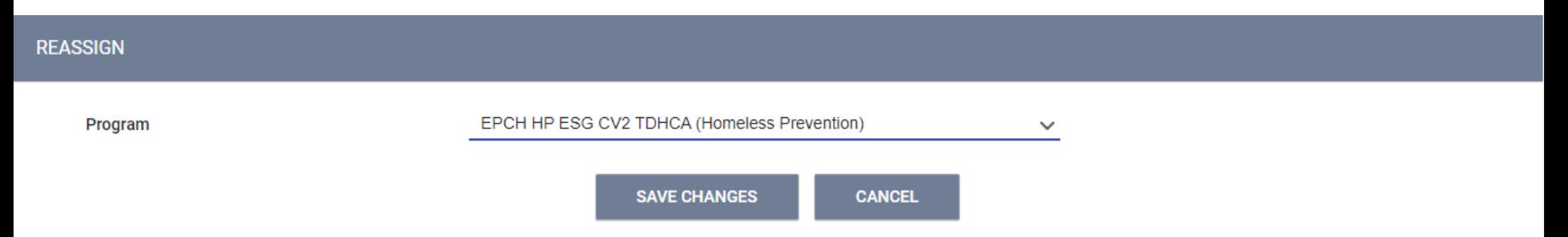

# Conclusion

- $\triangleright$  The Clarity Feature Update will be live later this month! July's featured update is live in the system.
- $\triangleright$  Referrals should be taken care of quickly and efficiently for good outcomes for both the agency and coordinated entry.
- $\triangleright$  If you have available funds, you can always use the community queue to help those who have been waiting for help!

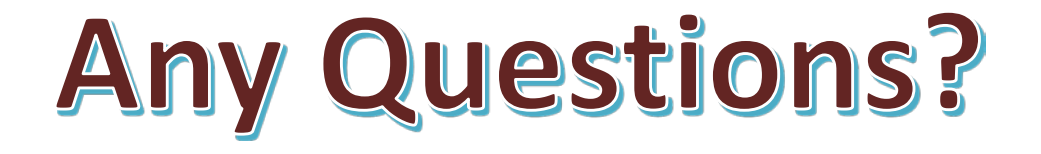

### EPCH HMIS "Eyes on the Fries!"

### **HMIS Zoom Lunch Meeting!**

- **Open to anyone who needs help or has questions with HMIS!**
- **Zoom meeting will be from 11:30am-1:30pm**
- **Next meeting is on Friday 8/12/22!**
- **Bring your questions, concerns and lunch!**
- **Hosted by Denver Herald (HMIS Tech)**

**Hope To See You There!**

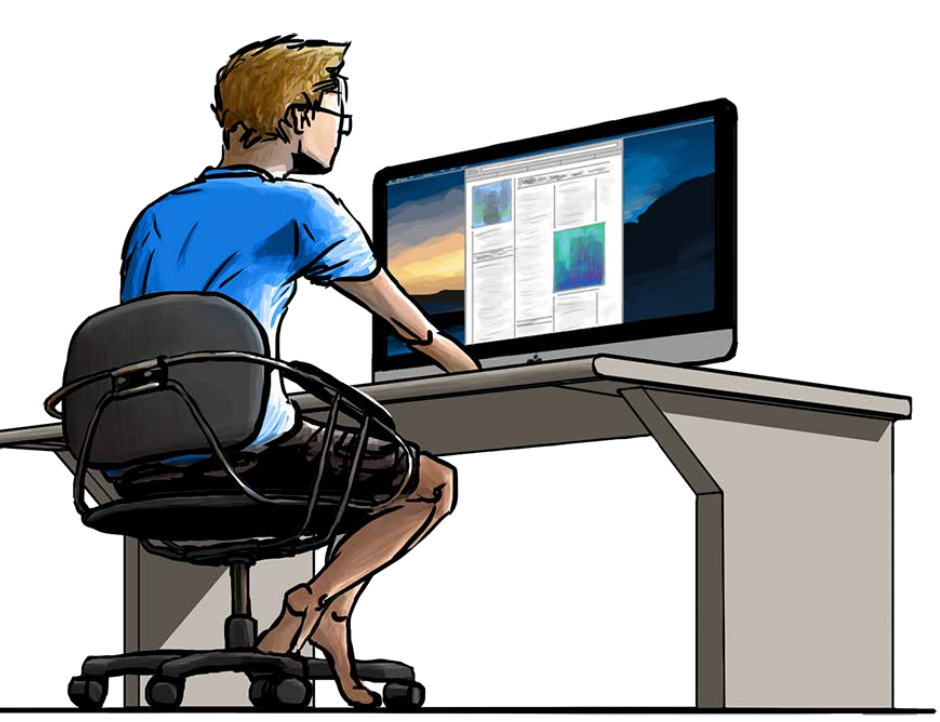

# Thank you!

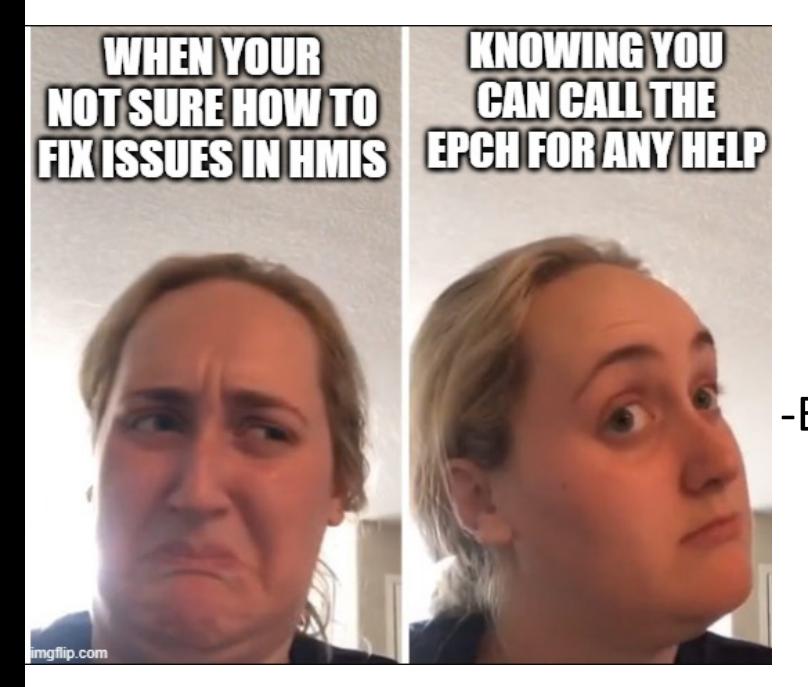

EPCH Contact Information: -Gary Gray-HMIS Senior Administrator [ggray.epch@elp.twcbc.com](mailto:ggray.epch@elp.twcbc.com) -Denver Herald- HMIS Support Technician [dherald.epch@elp.twcbc.com](mailto:dherald.epch@elp.twcbc.com) -EPCH Phone Number (Office Hours: M-F 8am-5pm) (915) 843-2170 WE ARE HERE TO HELP!